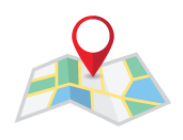

## **ErpWebLocation User Manual**

**Purpose:** Using **ErpWebLocation** application, users can share their current location using email OR Messasing to the admin of erpcrebit to create it.

## **Steps:**

1. Open ErpWebLocation app.

2. Click on "**SELECT LOCATION FROM MAP"** button to select your current location.

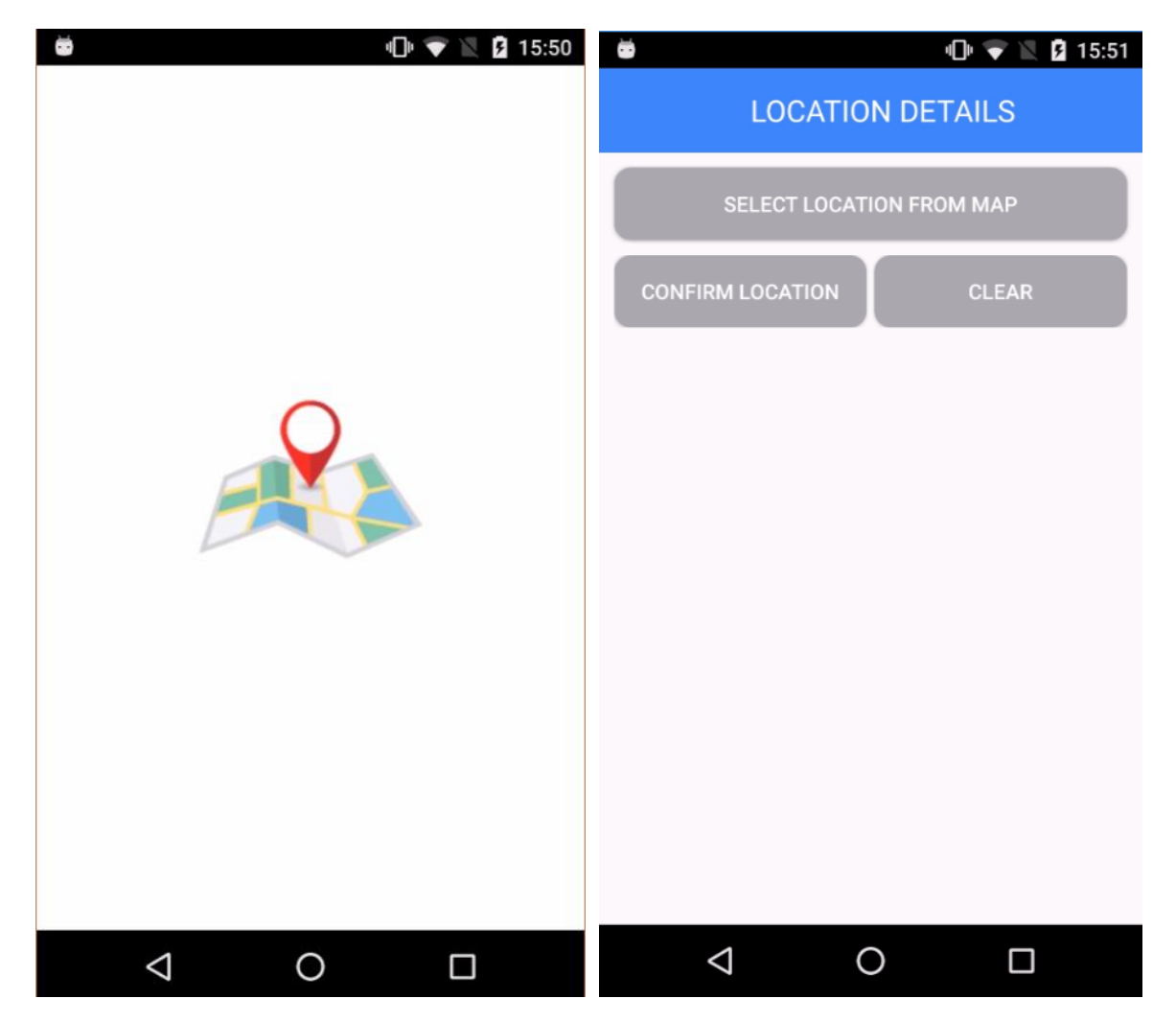

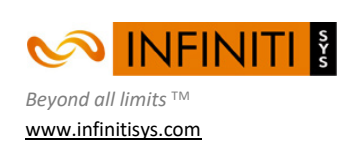

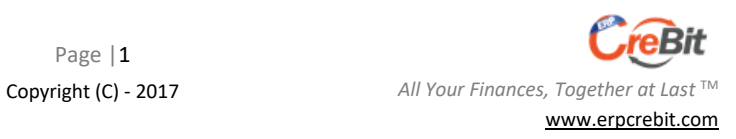

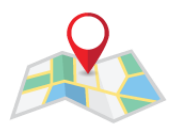

3. If internet not available in your device then, it will display message 'Please connect to the internet.'.

Click on **OK** button and connect internet into your device and then again click on "**SELECT LOCATION FROM MAP**" button.

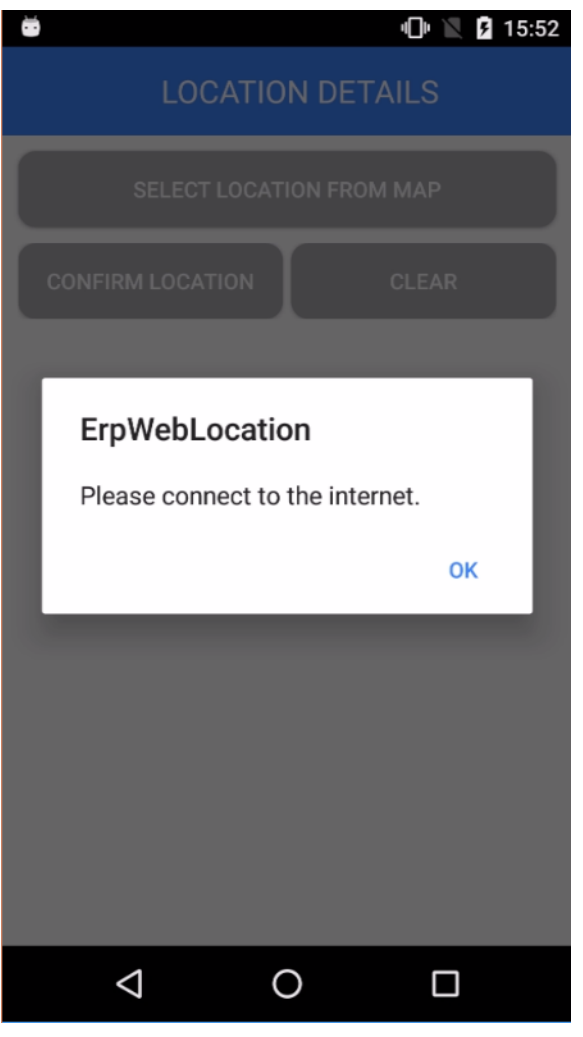

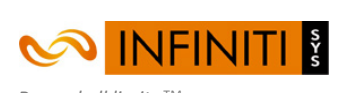

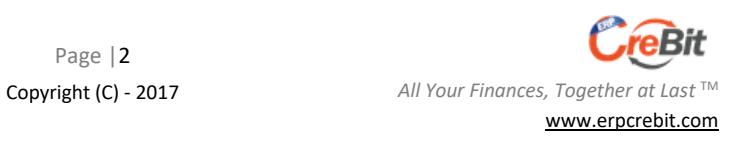

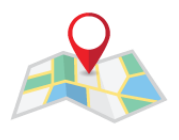

If GPS is disabled into your device then it will ask you for enable it. You must needs to click on "**GOTO SETTINGS PAGE TO ENABLE GPS**" button to enable it. Once you enable Location then go back to previous screen and again click on "**SELECT LOCATION FROM MAP**" button.

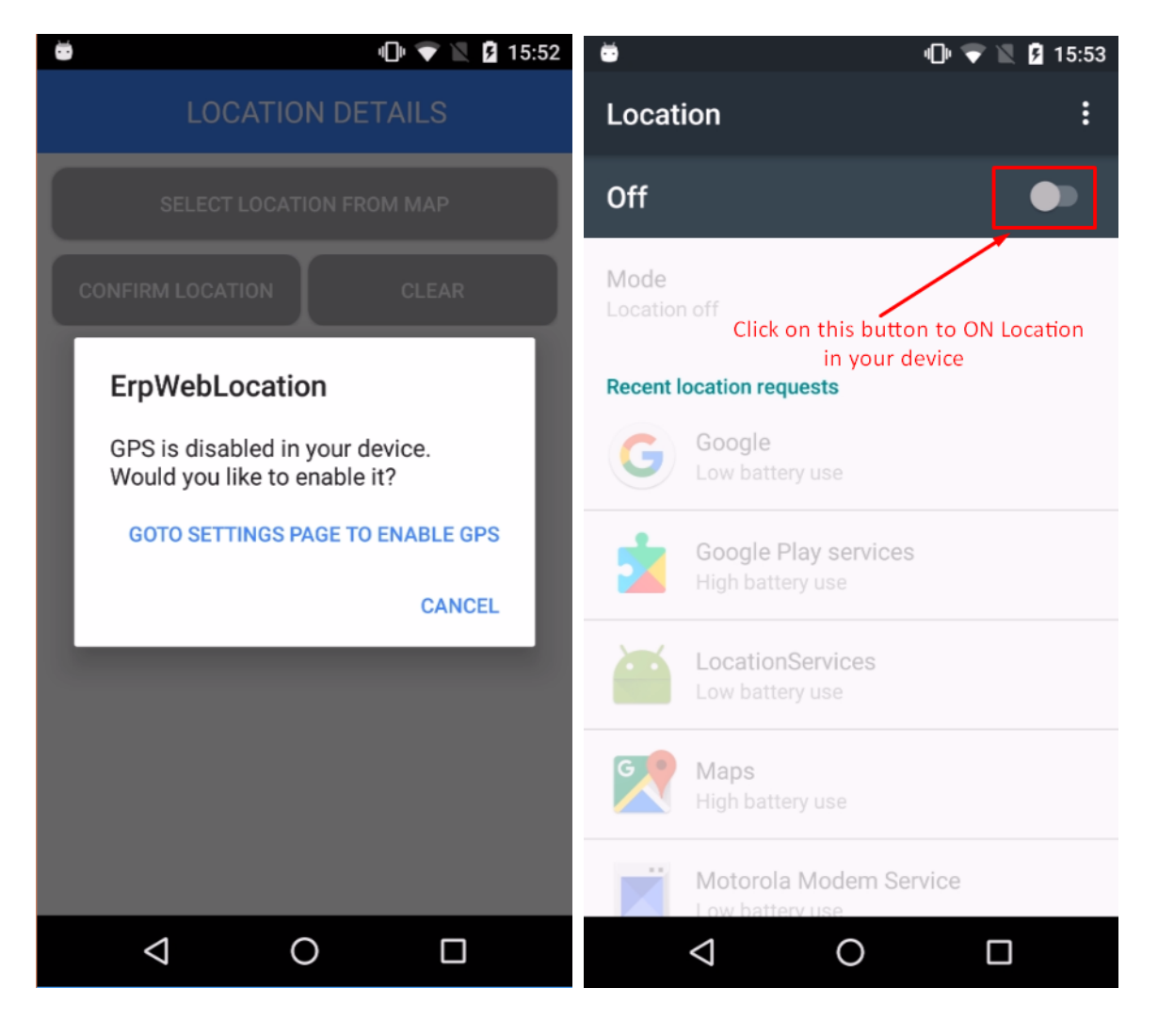

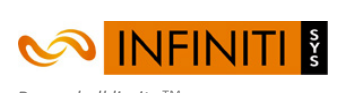

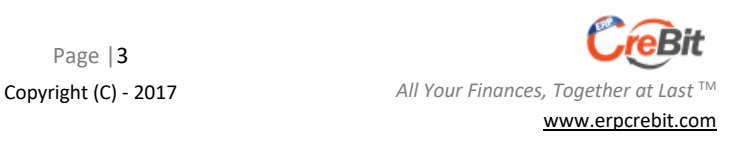

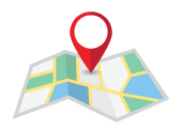

## ERPWEBLOCATION

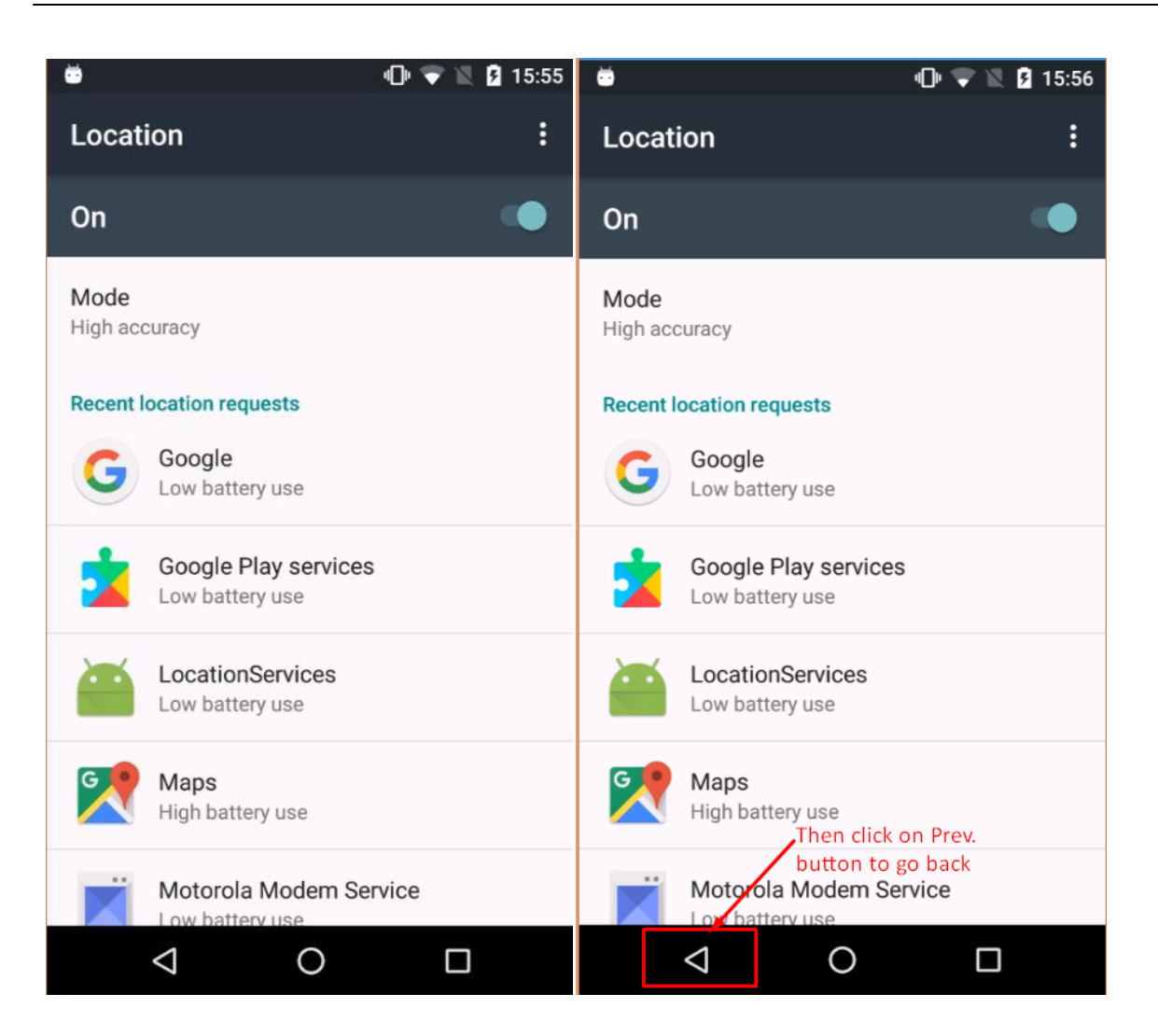

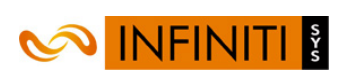

*Beyond all limits* TM [www.infinitisys.com](http://www.infinitisys.com/)

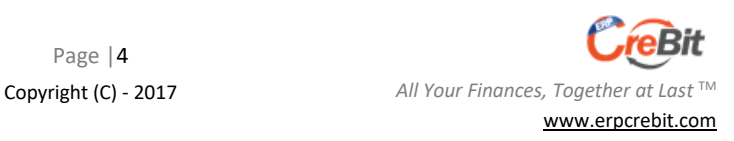

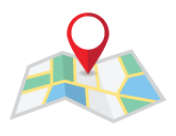

4. Then map will display your current location on the map Or you can also click on  $\Diamond$  icon to navigate your marker on current location.

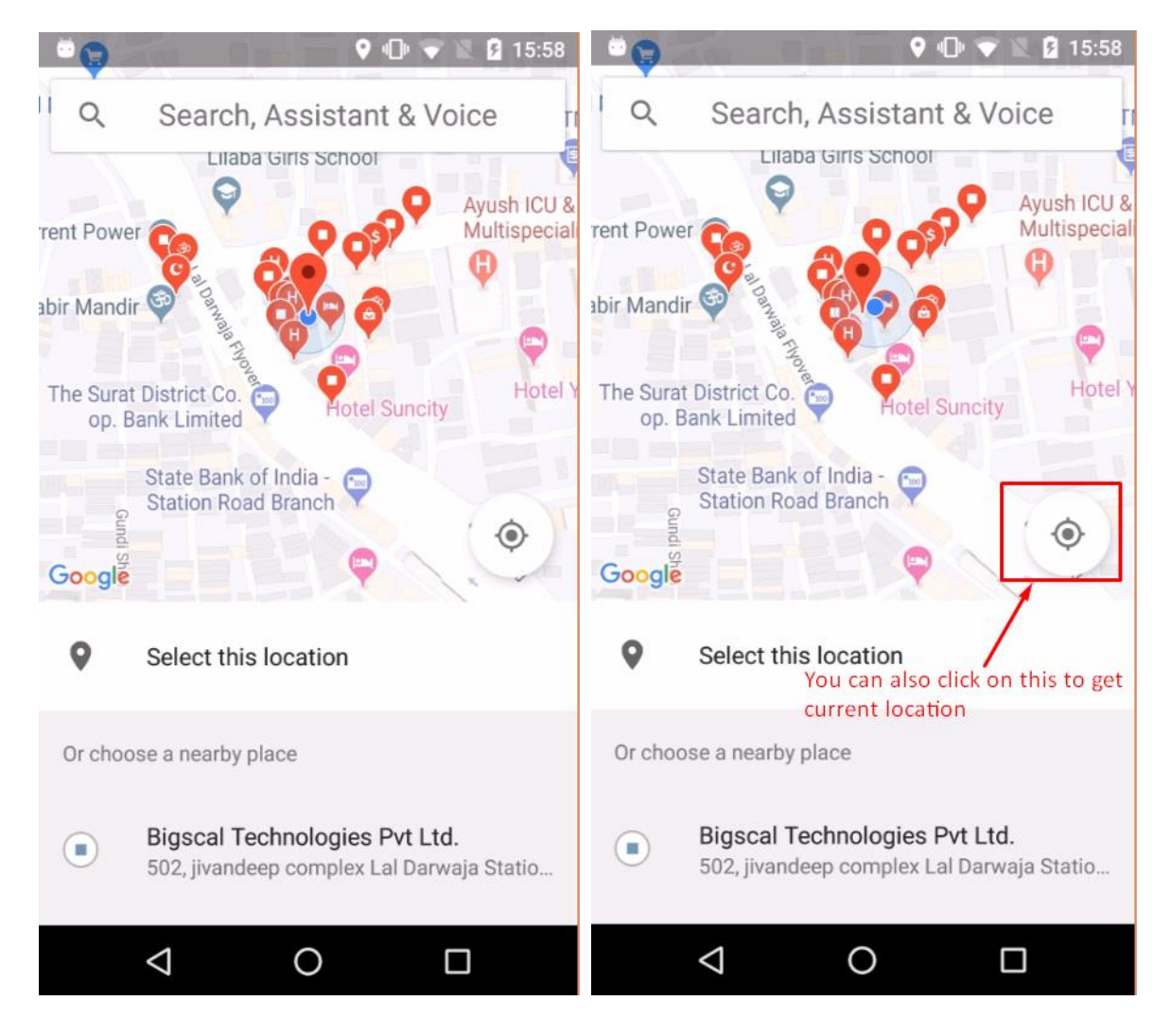

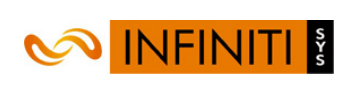

*Beyond all limits* TM [www.infinitisys.com](http://www.infinitisys.com/)

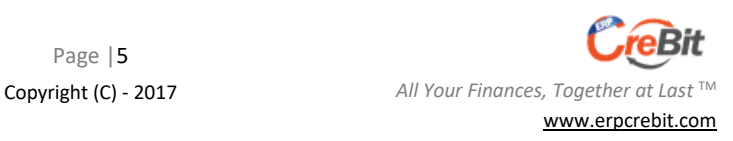

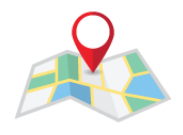

5. Map is also providing option to select your nearby location. You can scroll up screen and select your location from the provided list.

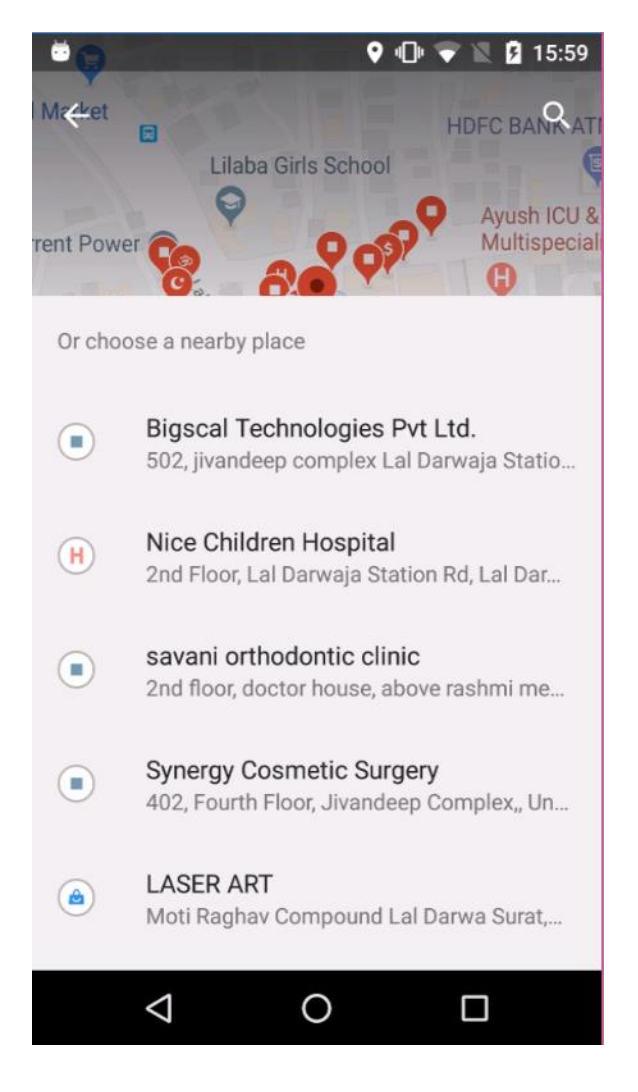

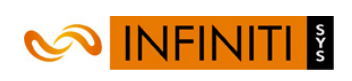

*Beyond all limits* TM [www.infinitisys.com](http://www.infinitisys.com/)

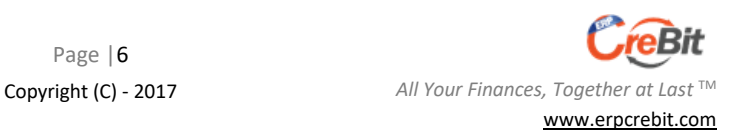

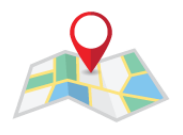

6. Next you needs to click on "**Select this location**" button. After clicking on it, it will display confirmation of your location.

You can confirm it by clicking on "**Select**" button OR you can also change your location by clicking on "**CHANGE LOCATION**" button(here you needs to again select it or click on  $\Diamond$  to select current position).

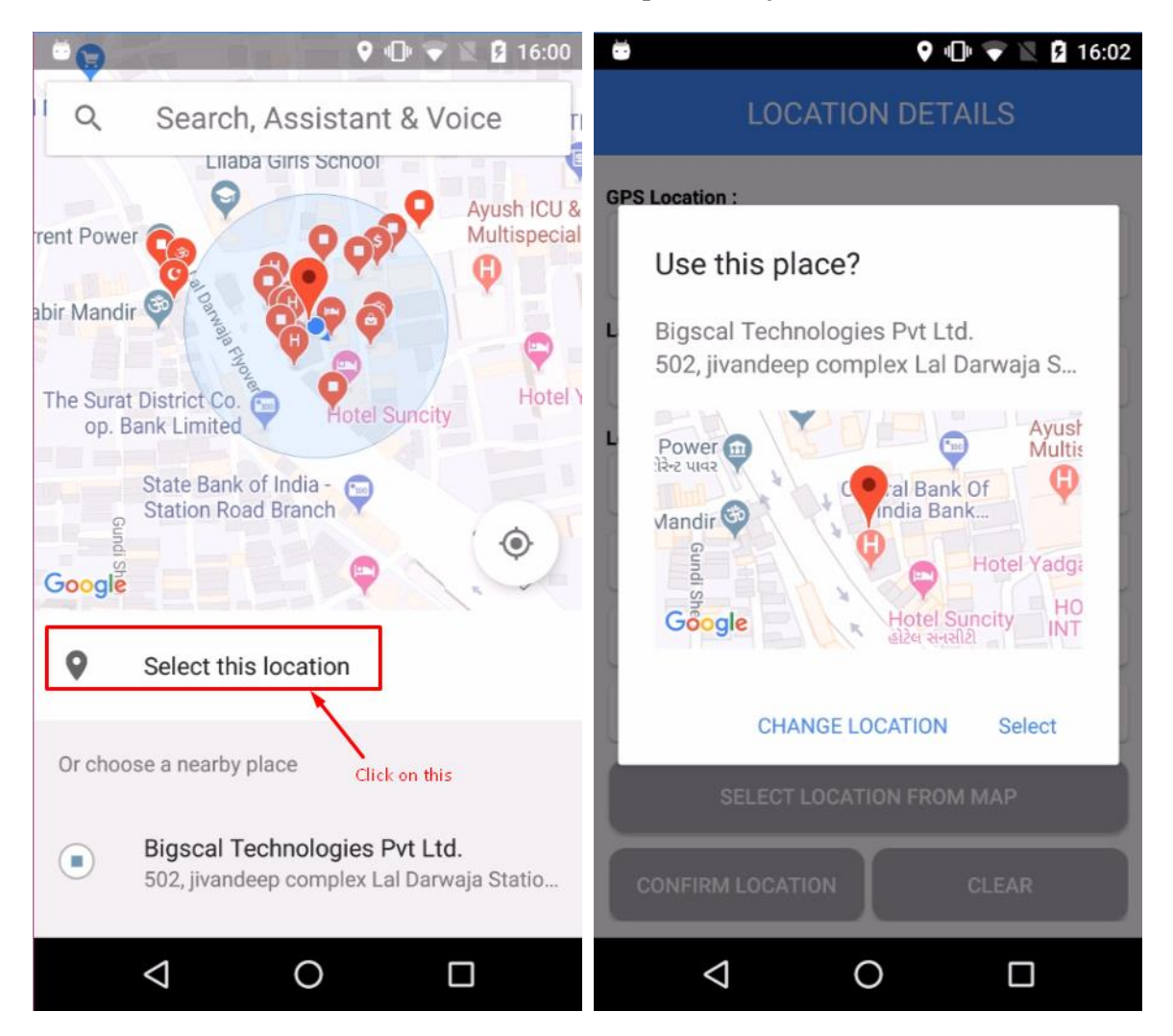

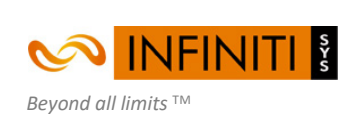

[www.infinitisys.com](http://www.infinitisys.com/)

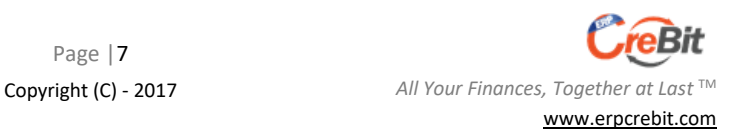

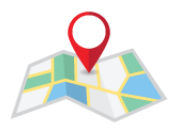

7. After confirming your address from map it will filled up form like below. Here you can enter your address in provided input, if map not showing proper. User also needs to provide their email and phone number(required).

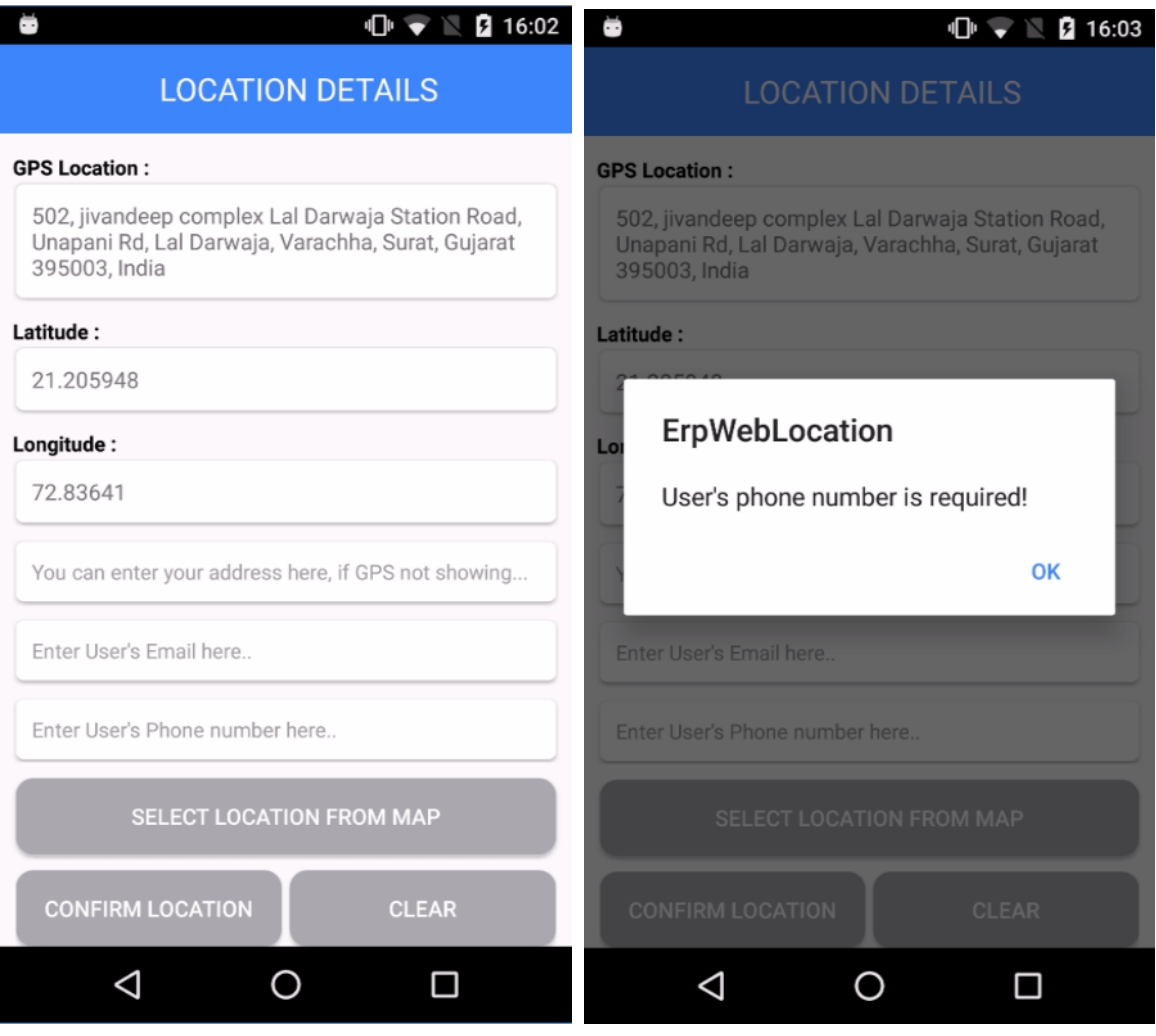

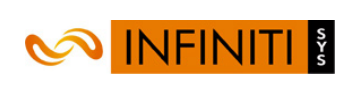

*Beyond all limits* TM [www.infinitisys.com](http://www.infinitisys.com/)

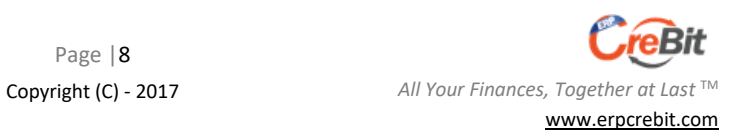

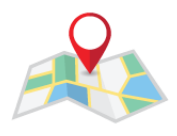

## 8. Then Click on "**CONFIRM LOCATION**" button.

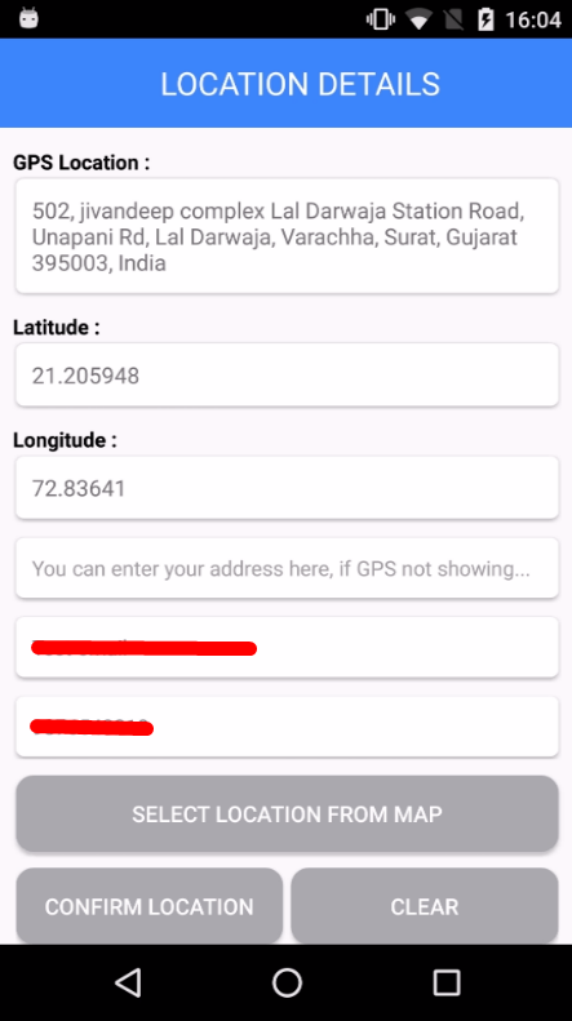

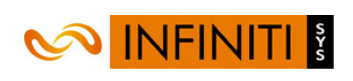

*Beyond all limits* TM [www.infinitisys.com](http://www.infinitisys.com/)

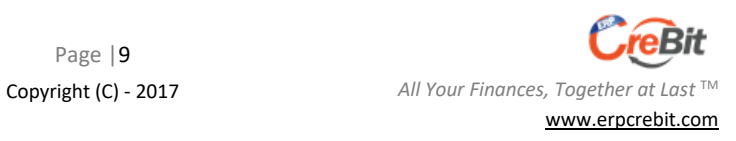

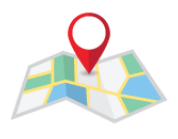

9. Here you needs to share your location to the admin via **Messaging** Or **Mail**.

Once you click on **Messaging** Or **Mail** icon, then it will automatically opens common service of messaging or email with filling details. You just needs to click on  $\triangleright$  (send) button to send it to the admin.

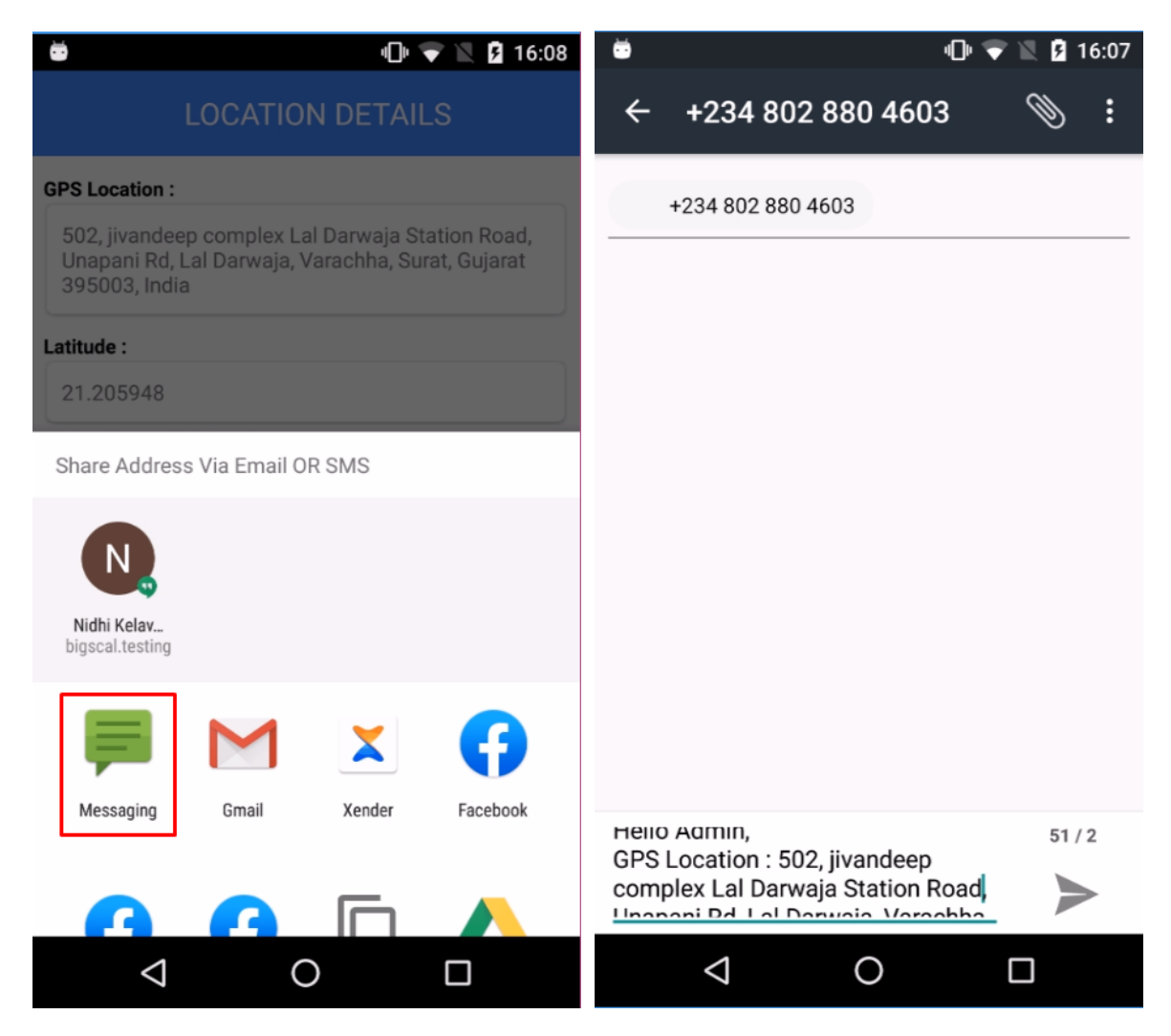

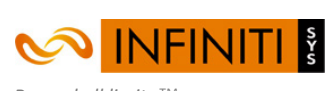

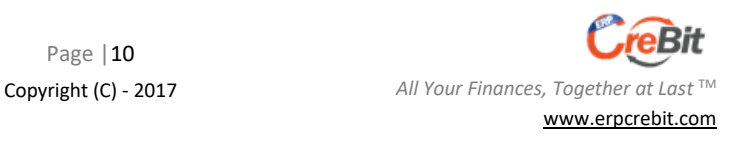

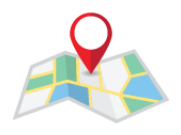

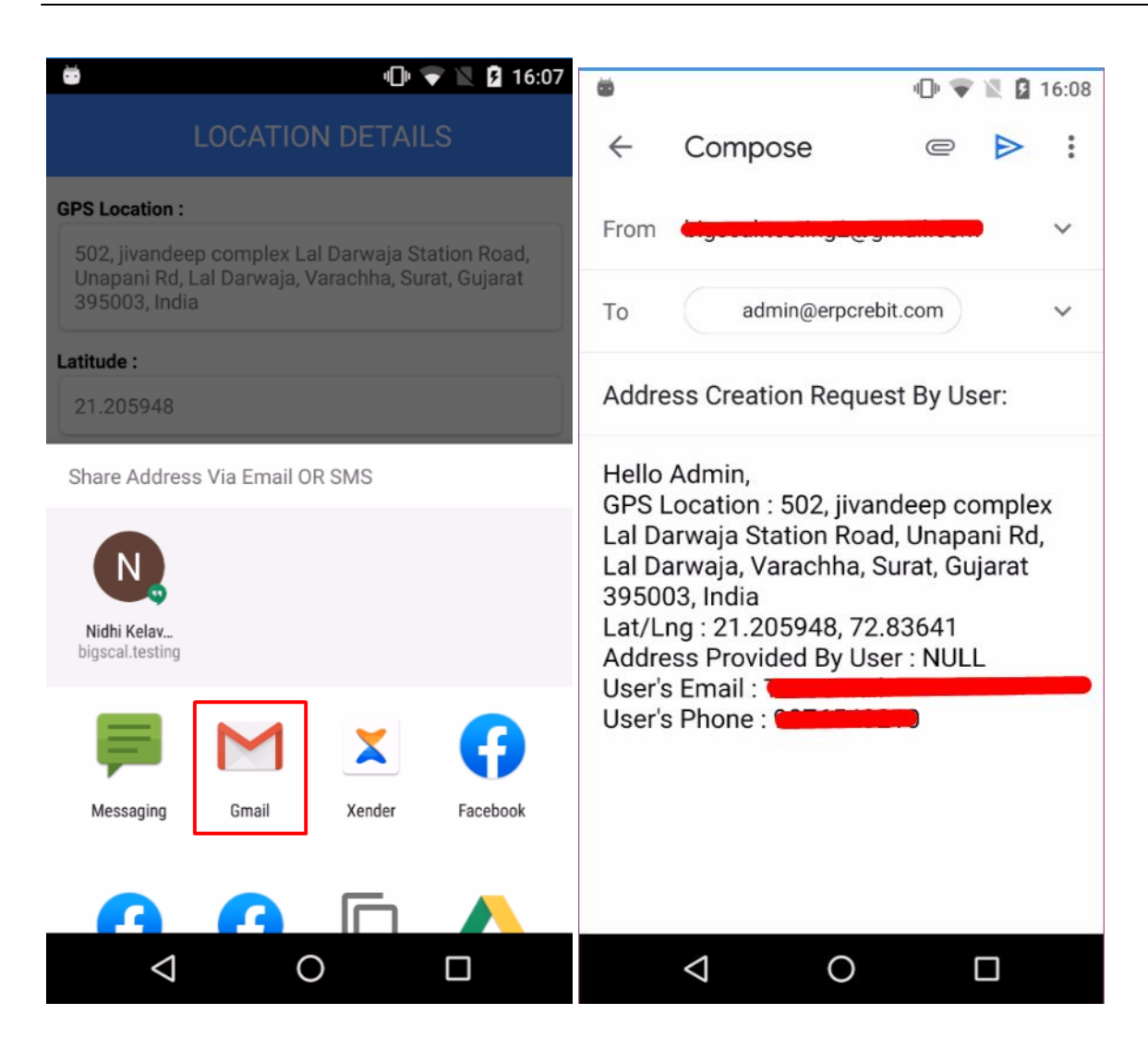

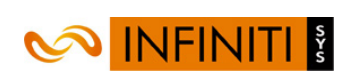

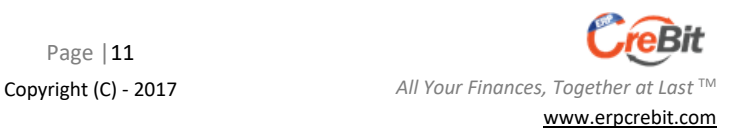